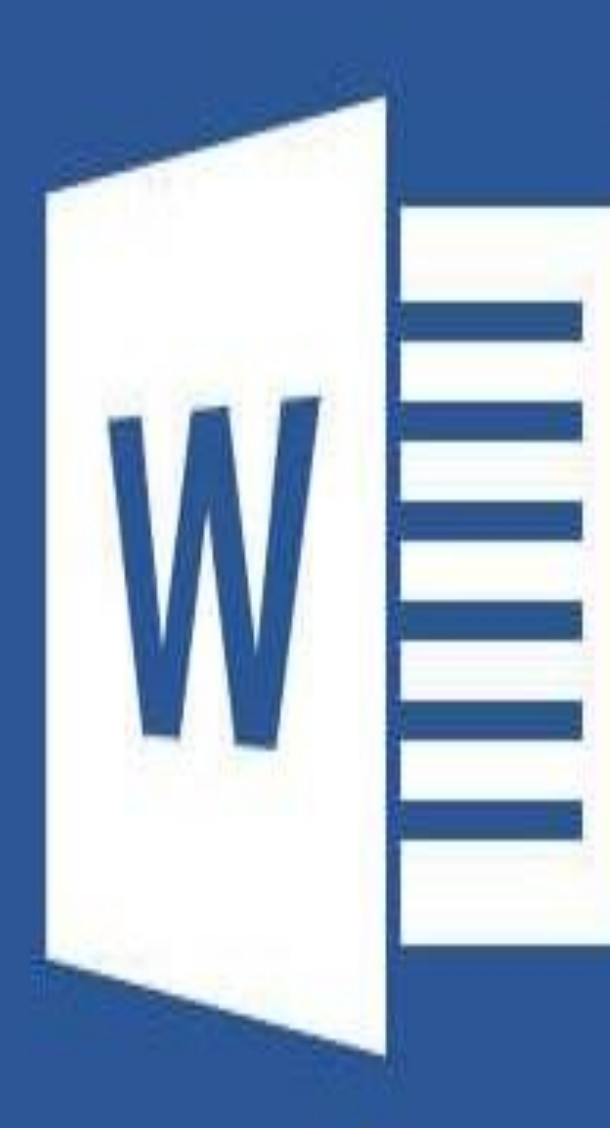

# $W \equiv$  Word 2013

### OPENING A **WORD** DOCUMENT

### Blank document

### Recently opened documents

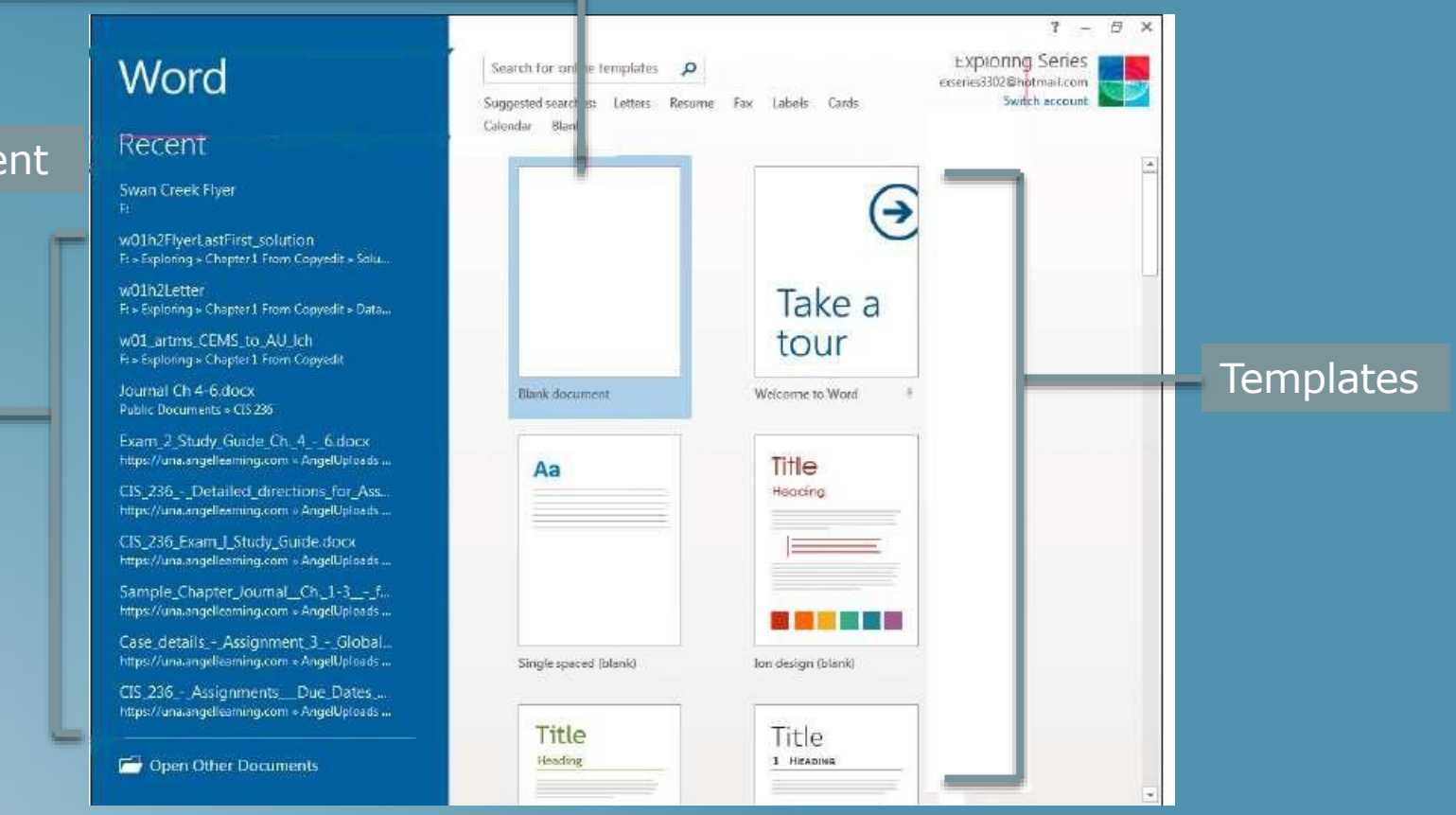

### THE WORD WINDOW

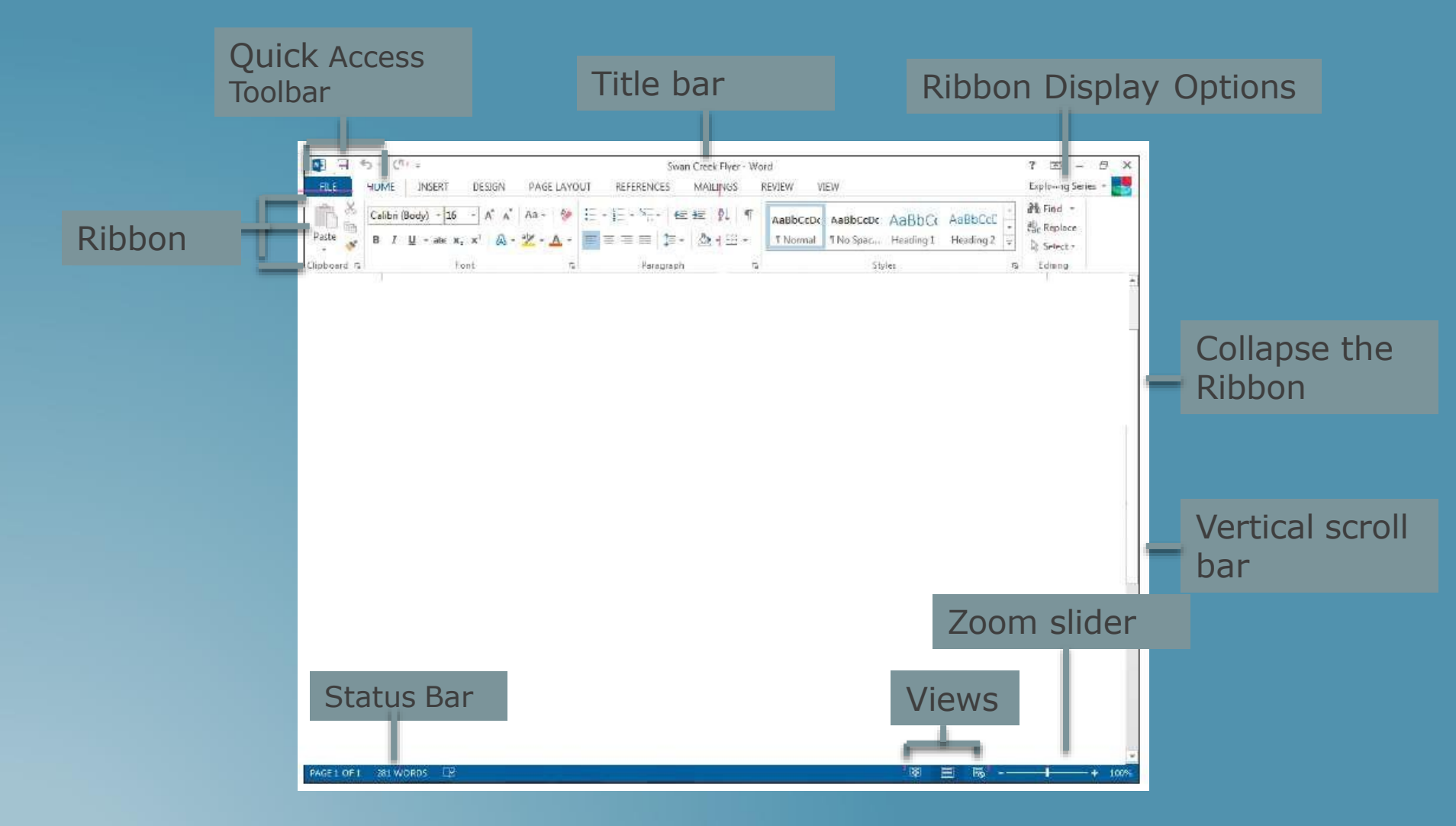

### REUSE TEXT

### Insert text from file

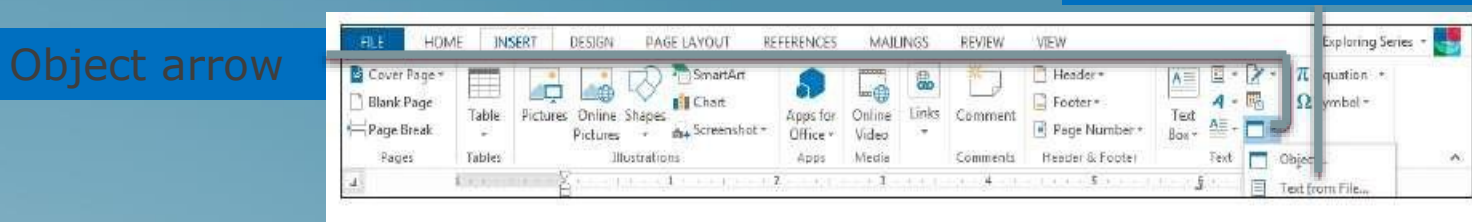

### SAVE A DOCUMENT

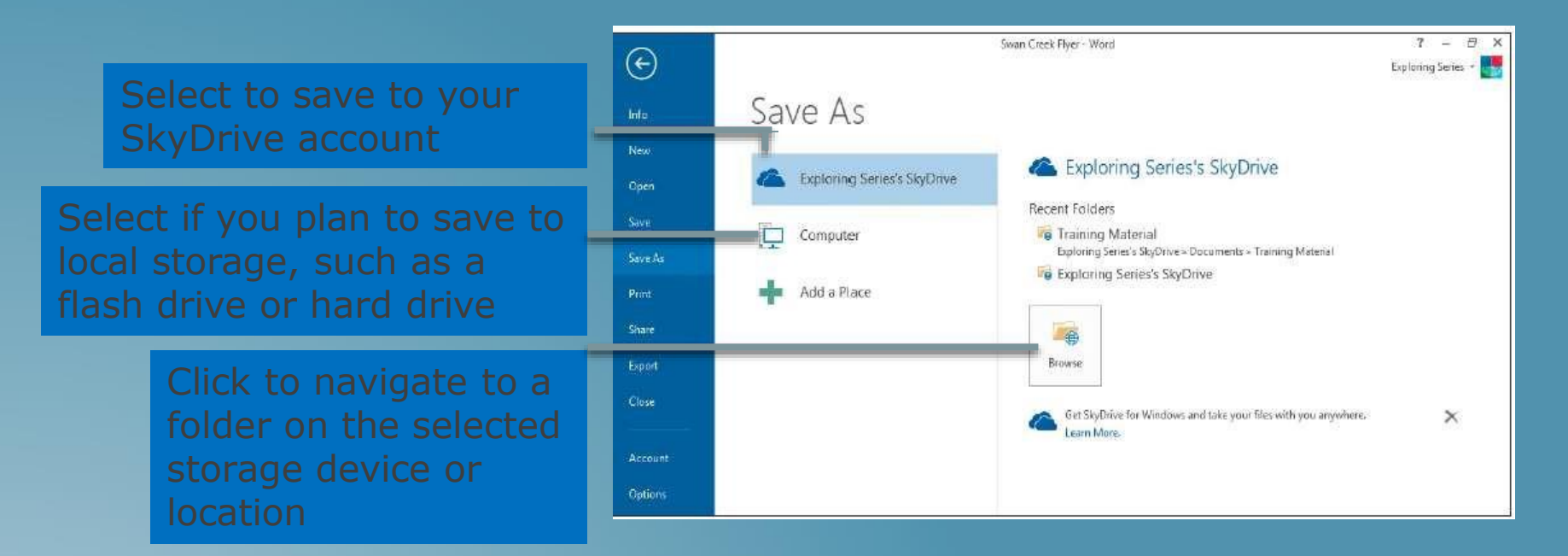

### OPENING A SAVED DOCUMENT

### $E H$   $5 - 0$  $7 = -9 X$ Running Tips - Word FILE Exploring Series HOME INSERT DESIGN PAGE LAYOUT **REFERENCES MAILINGS REVIEW** VIEW. 静 Find -Aa- 参 三 - 三 - 三 - 三 三 全 到 年 Calibri  $-16$ AaBbCcDc AaBbCcDc AaBbCc AaBbCcC el Replace Paste **B**  $I$  **U** = abc  $x_2$   $x^2$ A - \* - A -**EEEE** 2 · 田 -Y Normal 1 No Spac... Heading 1 Heading 2  $\mathcal{S}^{\prime}$  $\geq$  Select -Clipboard G Font Paragraph  $\overline{\tau_{\mathbf{u}}}$ Styles G Editing  $2.1 \pm 0.01 \pm 0.02 \pm 0.01 \pm 0.04 \pm 0.001 \pm 0.001 \pm 0.001 \pm 0.001 \pm 0.001 \pm 0.001 \pm 0.001 \pm 0.001 \pm 0.001 \pm 0.001 \pm 0.001 \pm 0.001 \pm 0.001 \pm 0.001 \pm 0.001 \pm 0.001 \pm 0.001 \pm 0.001 \pm 0.001 \pm 0.001 \pm 0.001 \pm 0.001 \pm 0.001 \pm 0.$  $\mathcal{R}^+$ **Runners at Heart Training Tips for a Half Marathon** Click this link to paring for a half marathon is something you cannot do in only a few days. Runners who have not run at least 5 miles in a previous race do not ad to attempt the half marathon, but if you are truly a long-distance runner, then you should consider joining us in training for the upcoming return to your er City Half Marathon. The following training tips should put you in fine form for the race! previous position pose a Plan Welcome back! ir training routine should last at least 14 weeks, so give yourself plenty of lead time to train. Your body must acclimate to the train Pick up where you left off: demands, and training should match your fitness level. 2 minutes ago

### REVIEWING A DOCUMENT

- *Typographical errors*
- *Grammatical errors*
- *Identifying proper wording*
- *Defining words*

### REVIEWING WORD USAGE IN A DOCUMENT

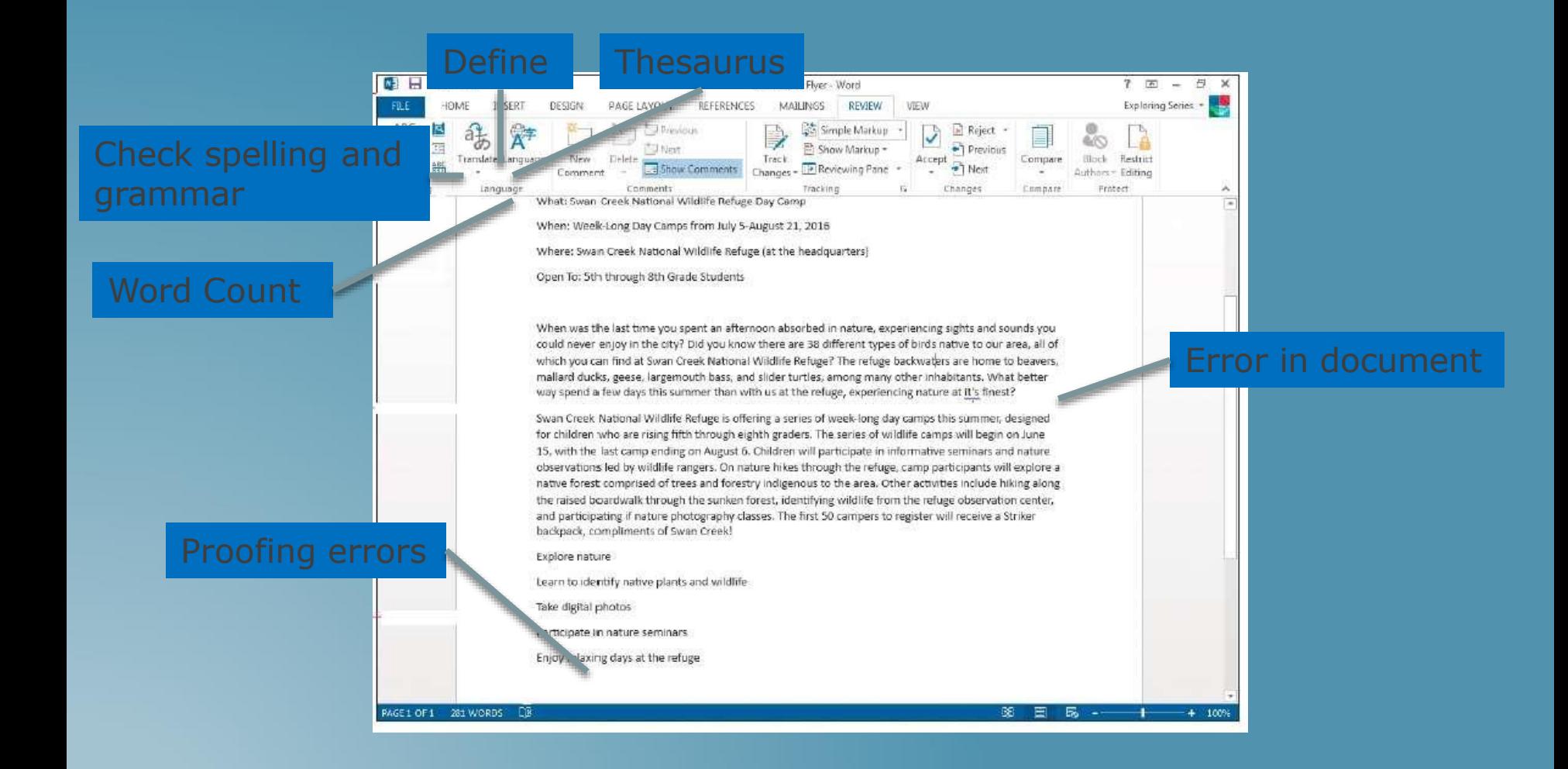

### PRINTING SETTINGS

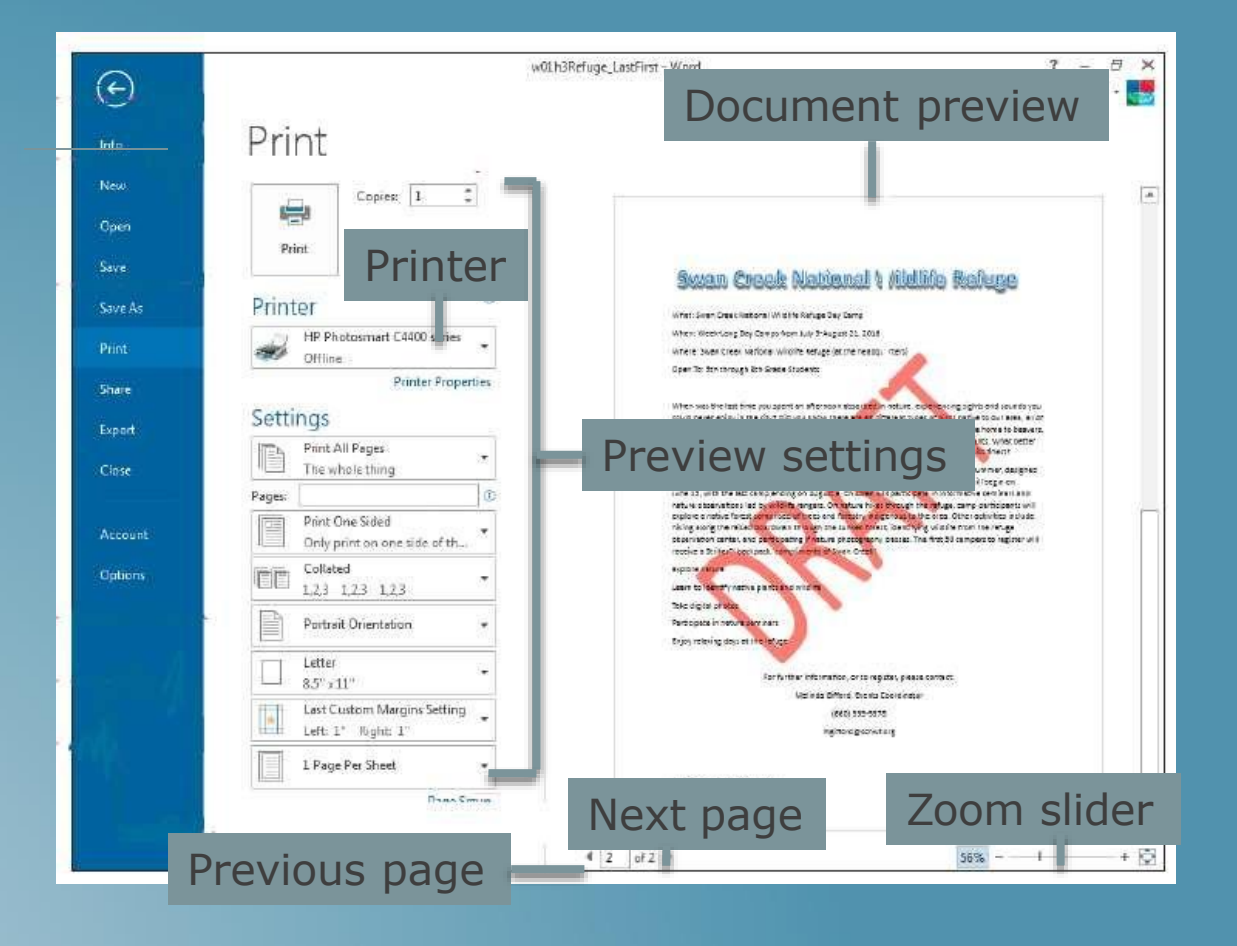

### DOCUMENT PROPERTIES

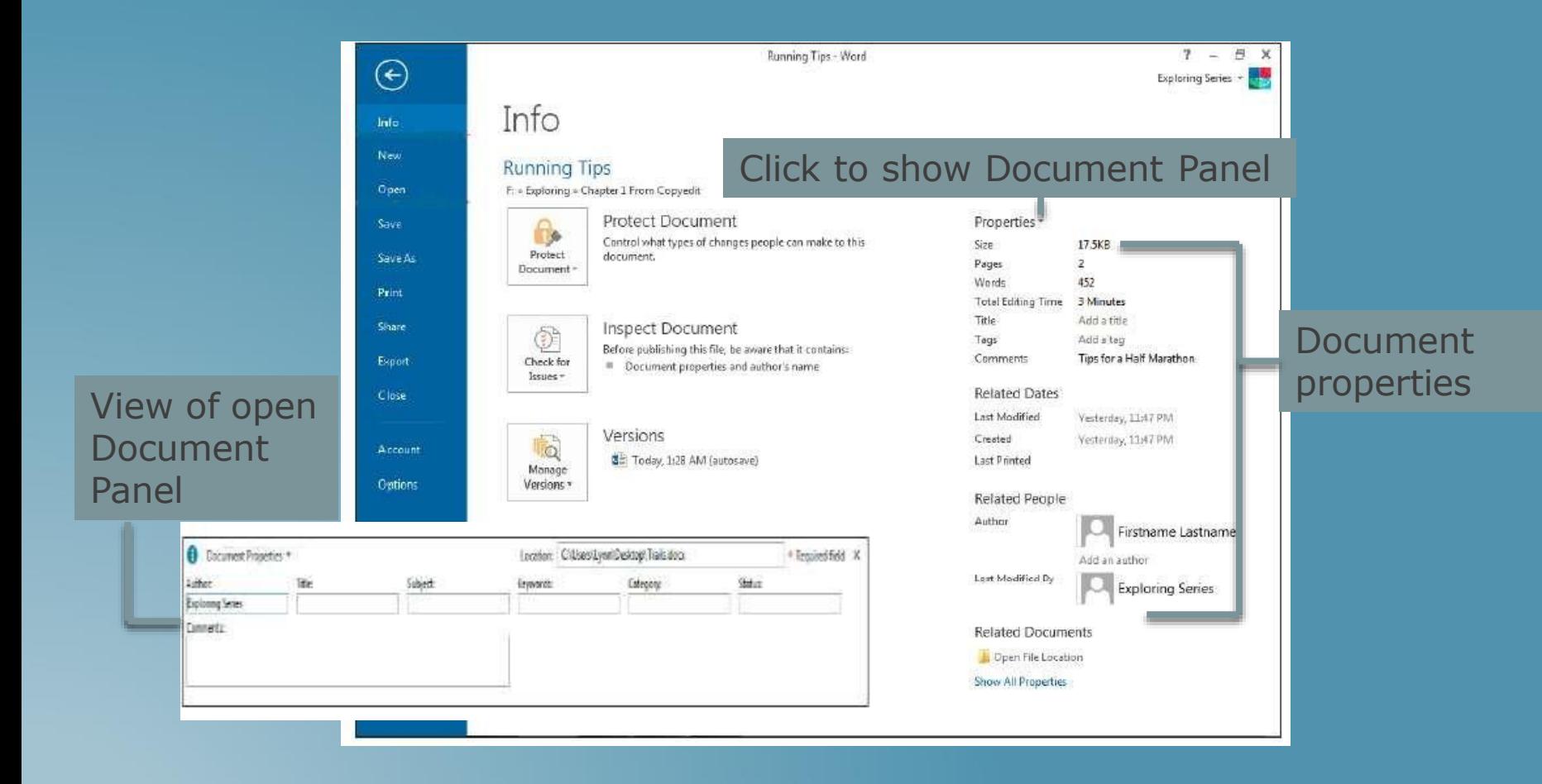

### APPLYING FONTS

### Font arrow

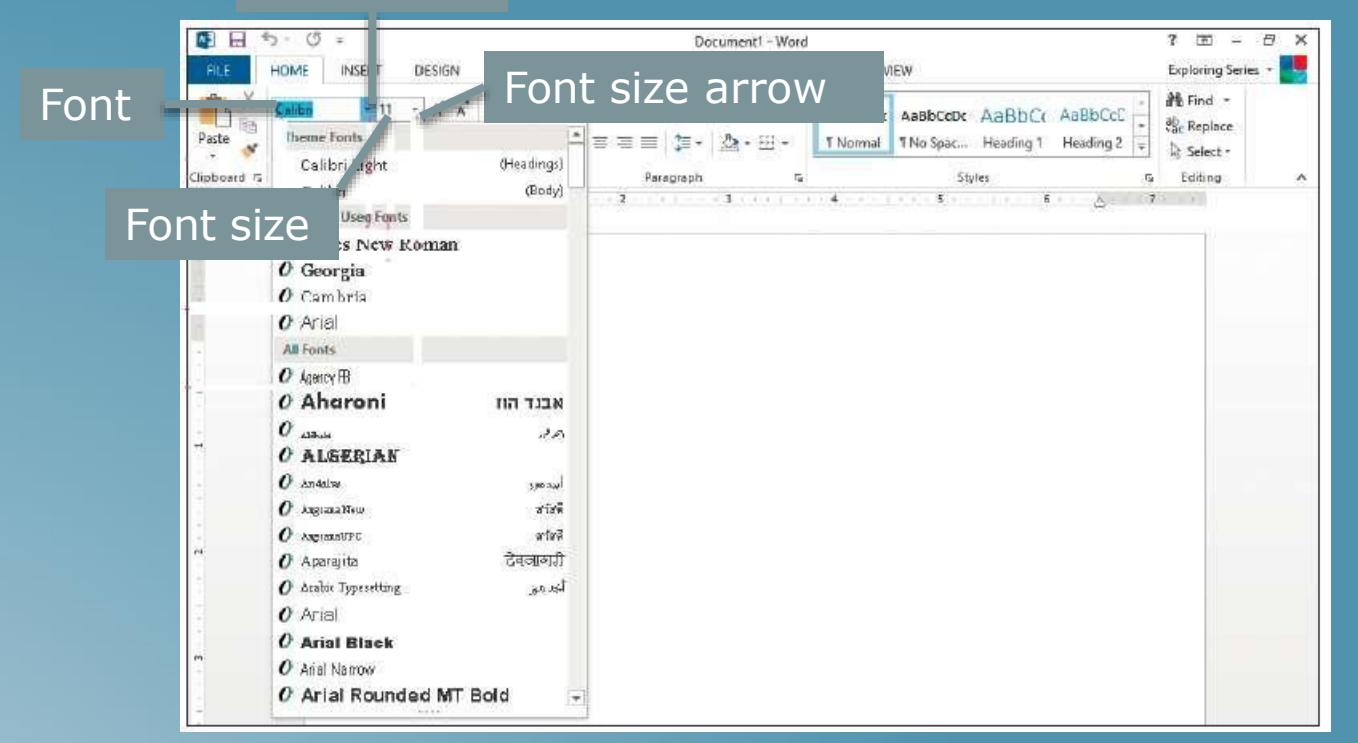

### CHANGING TEXT APPEARANCE

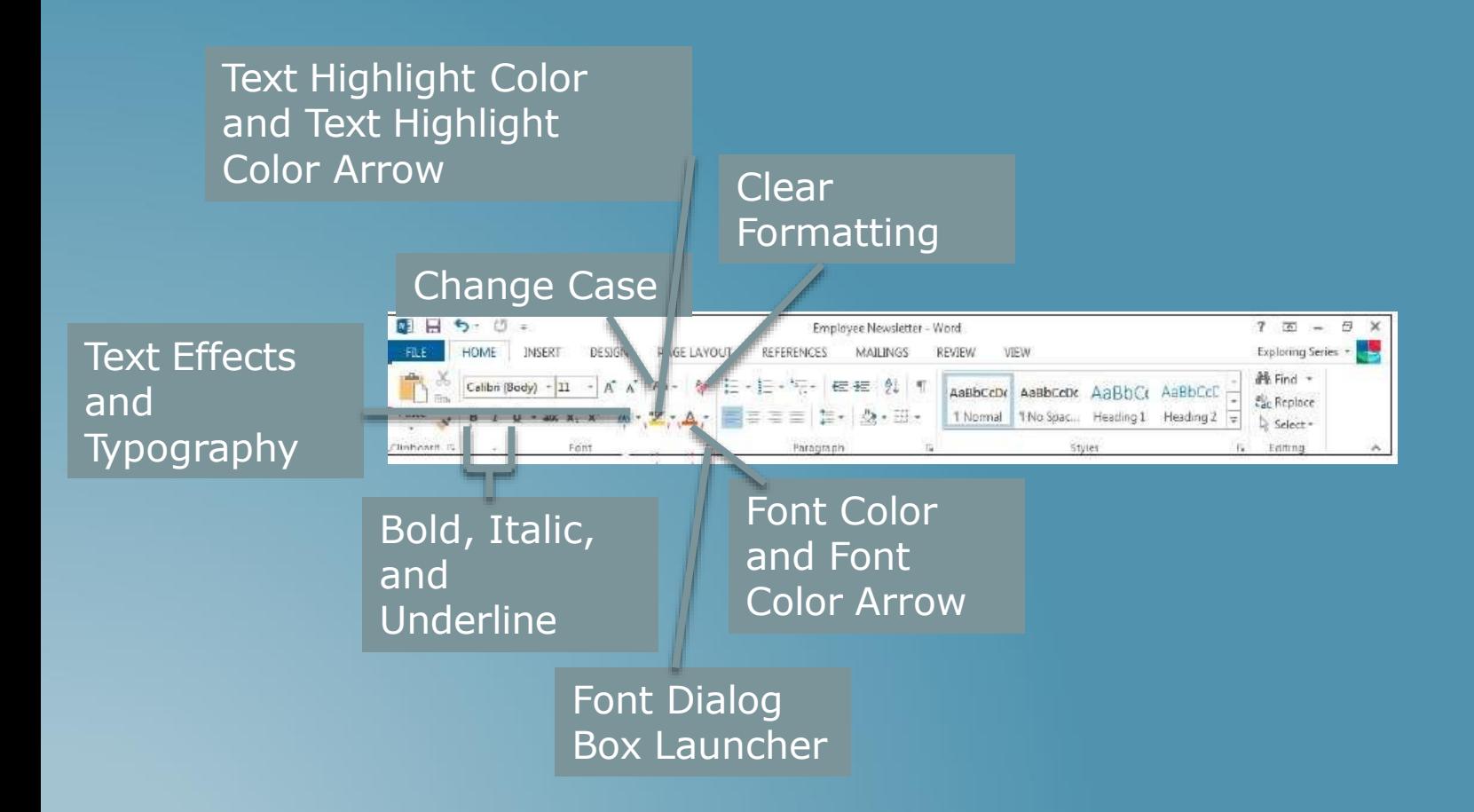

### CHANGING FONT SETTINGS

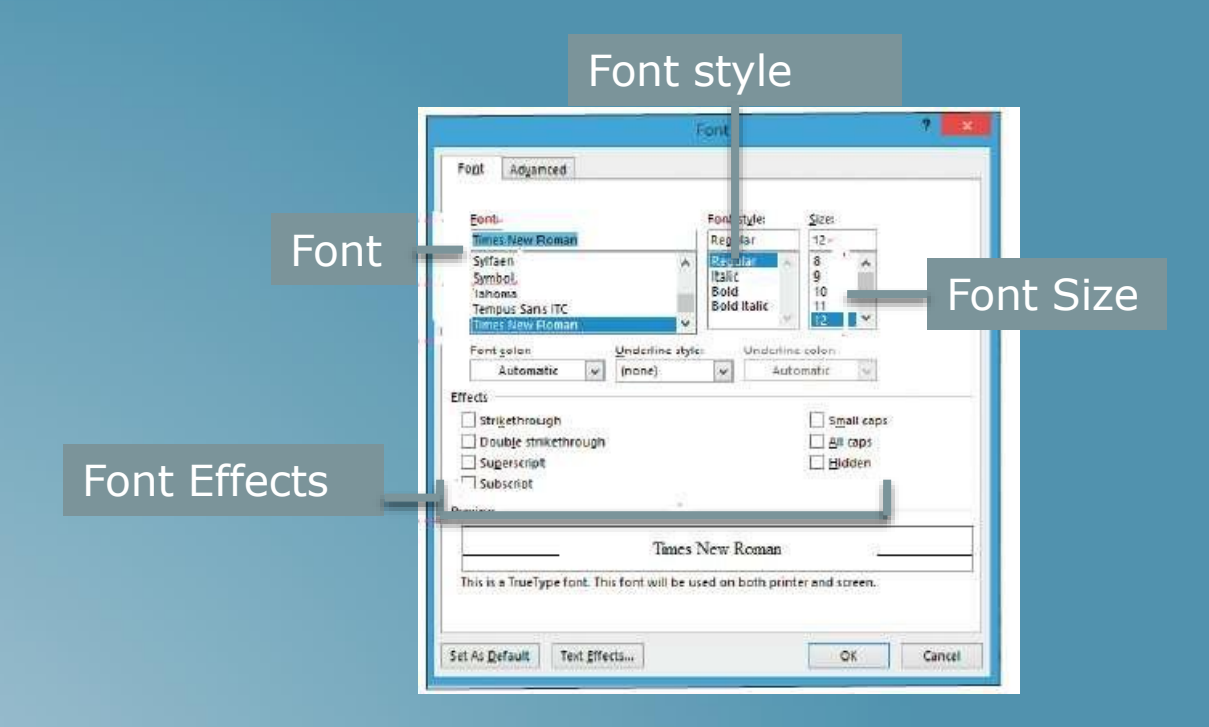

### CHANGING FONT SETTINGS (CONT.)

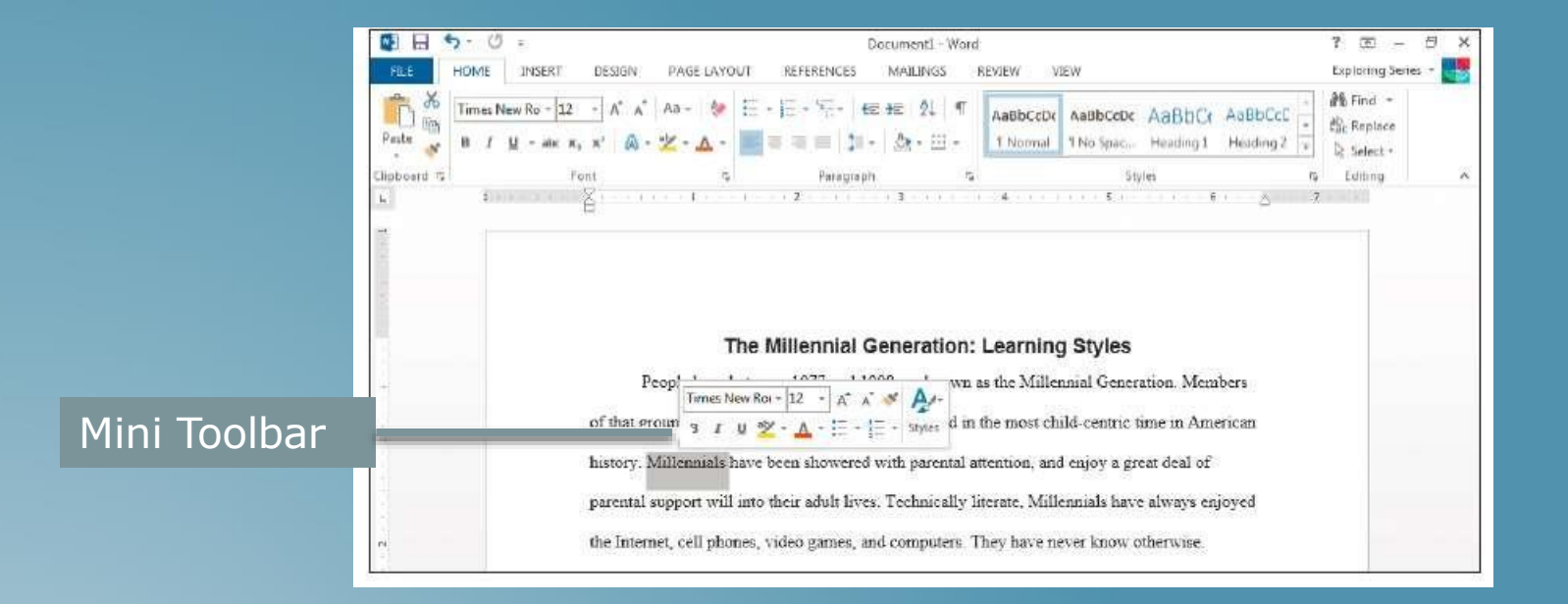

### TEXT EFFECTS

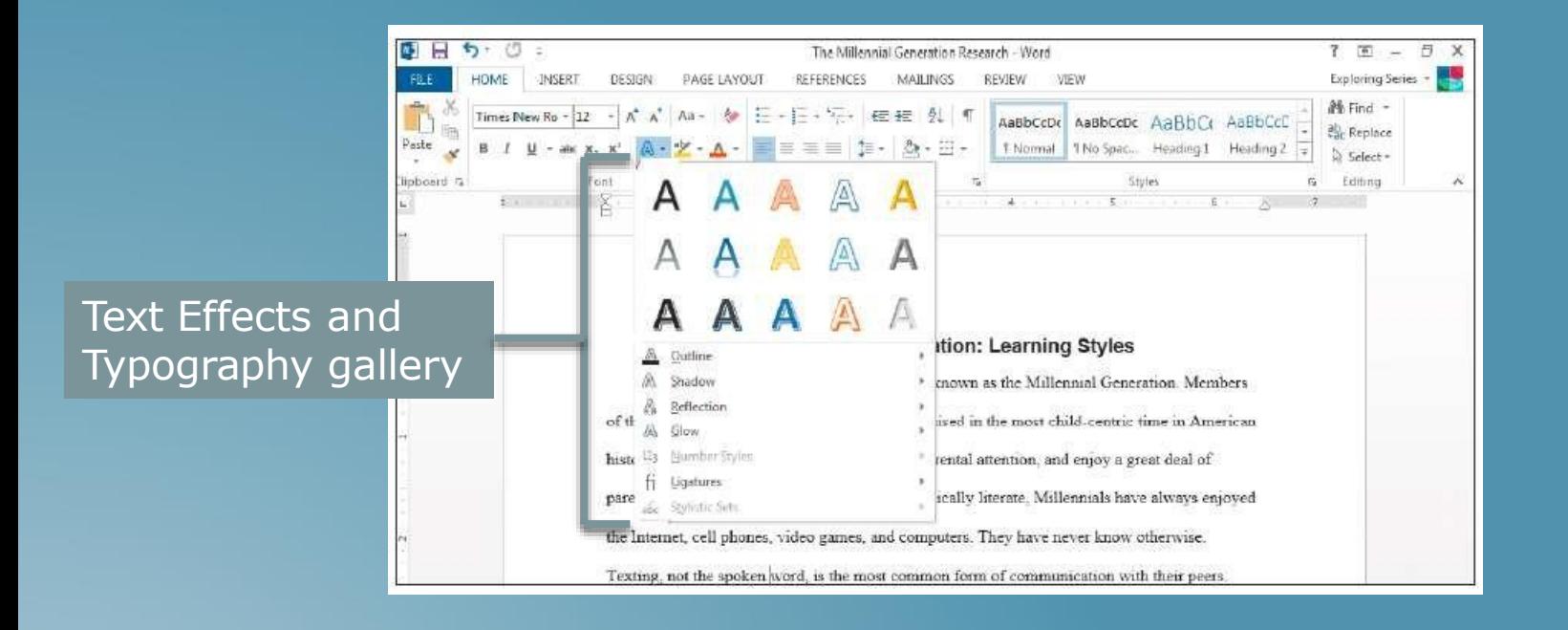

# APPLYING FONT COLORS

### Click to select a color hue or shade

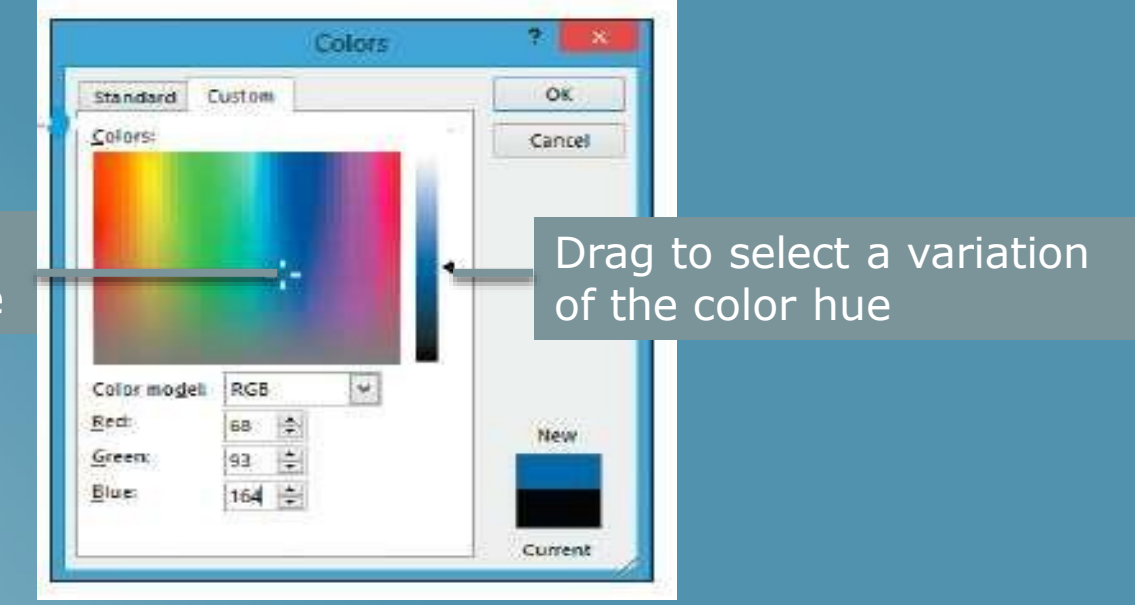

### FORMATTING A PARAGRAPH (CONT.)

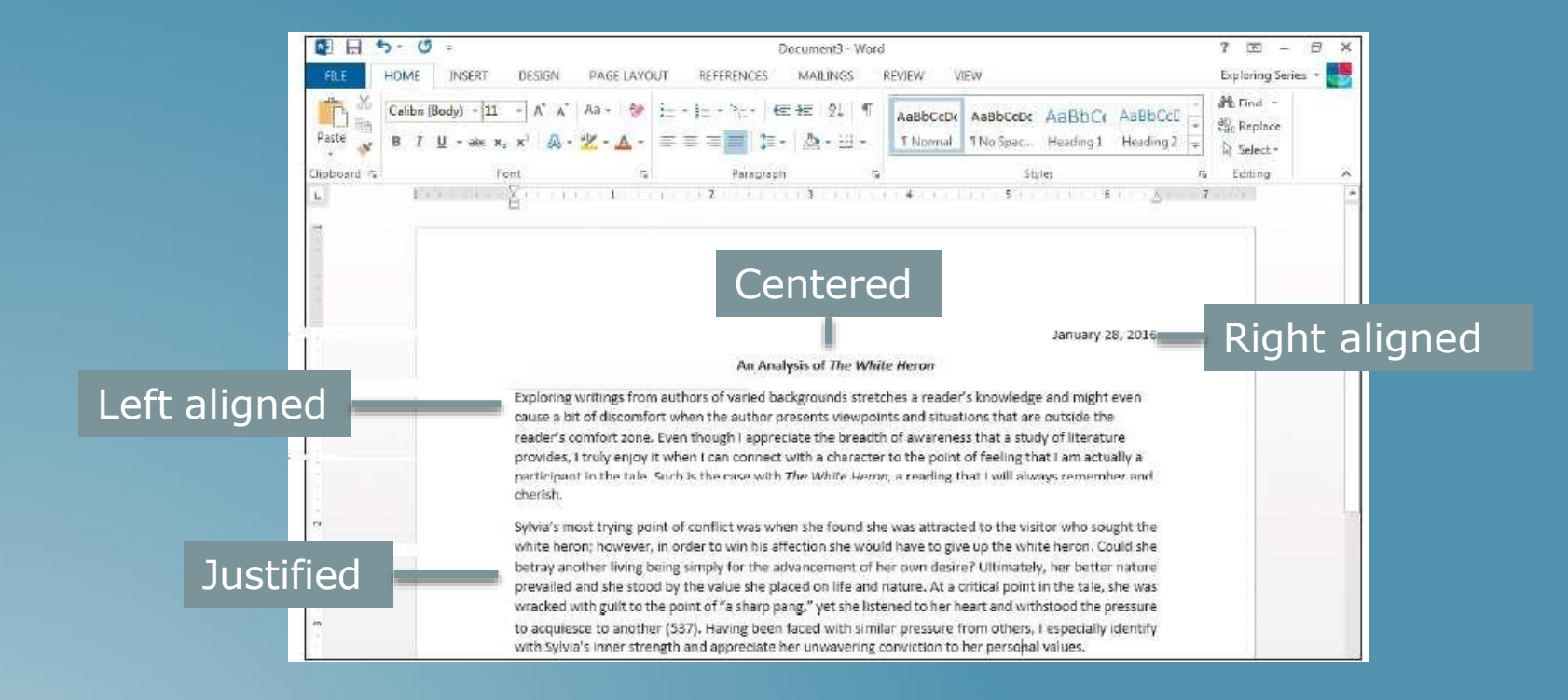

### PARAGRAPH SPACING

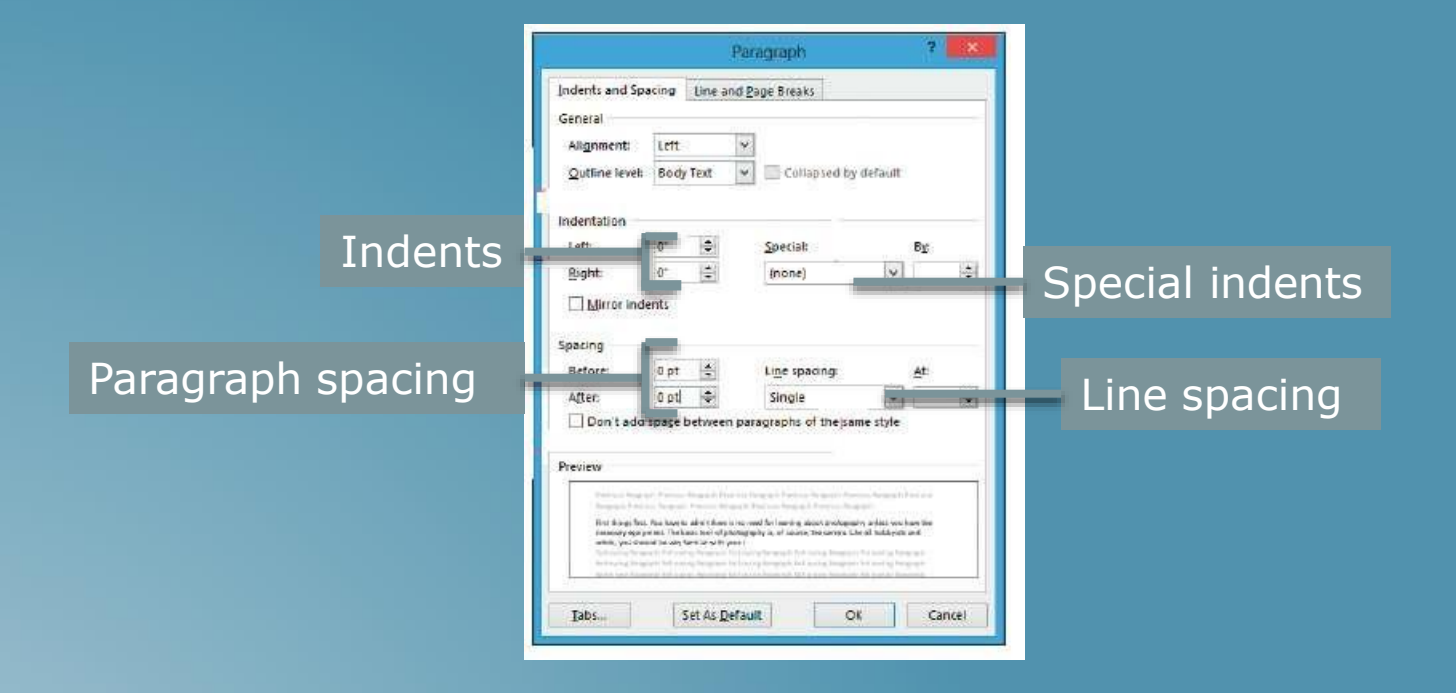

### LINE SPACING

Line and Paragraph spacing

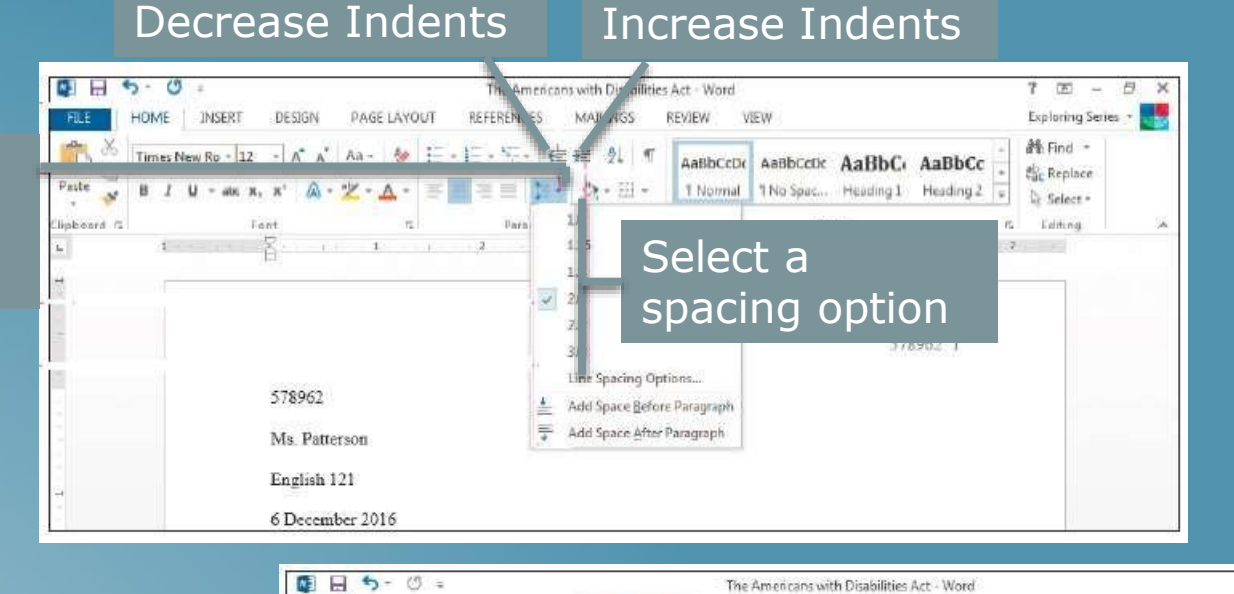

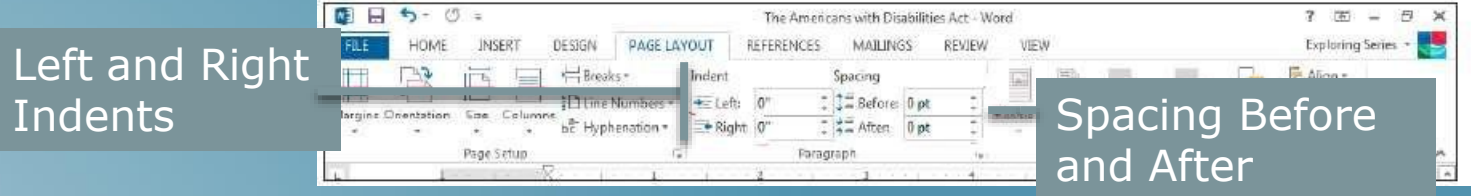

### SETTING INDENTS

### View Ruler

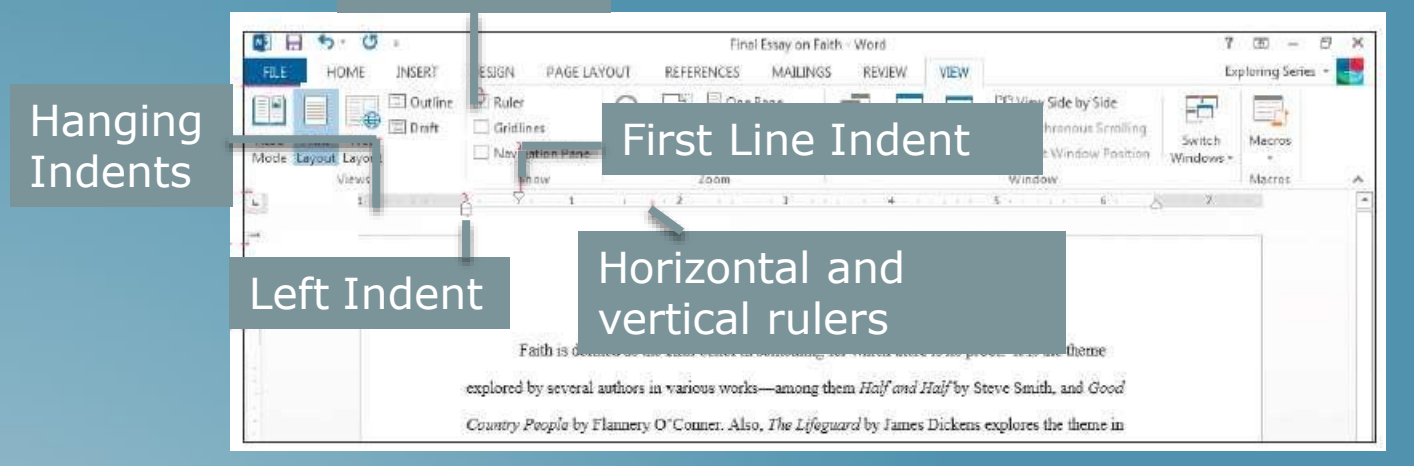

# SETTING TABS

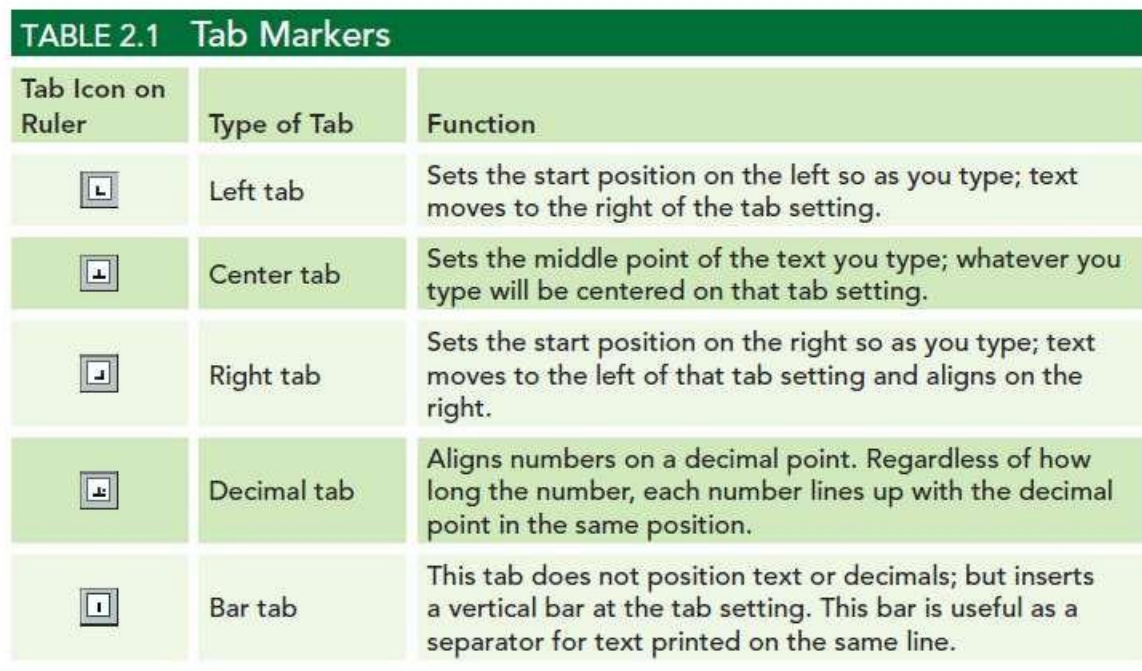

### SETTING TABS (CONT.)

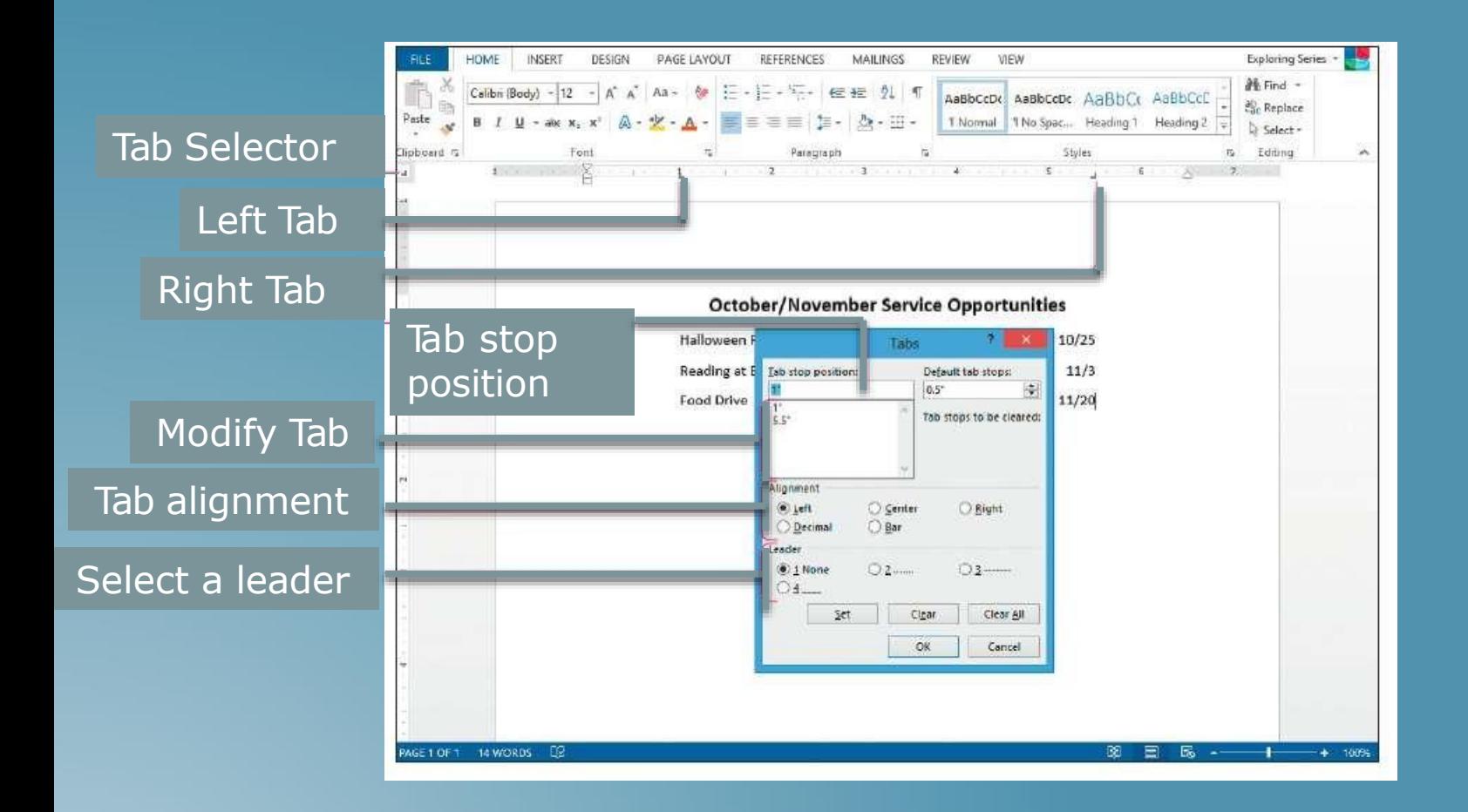

# BORDERS AND SHADING

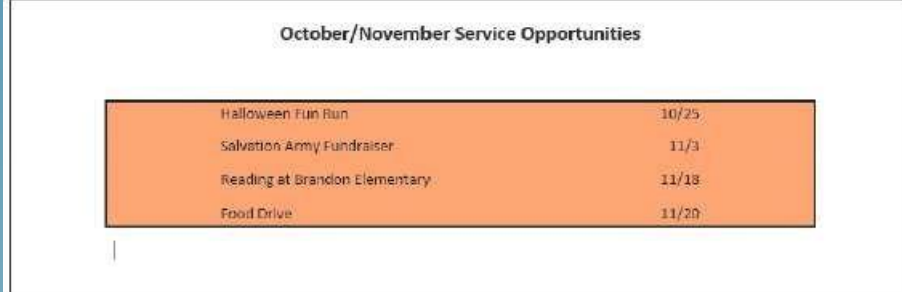

### APPLYING BORDERS AND SHADING

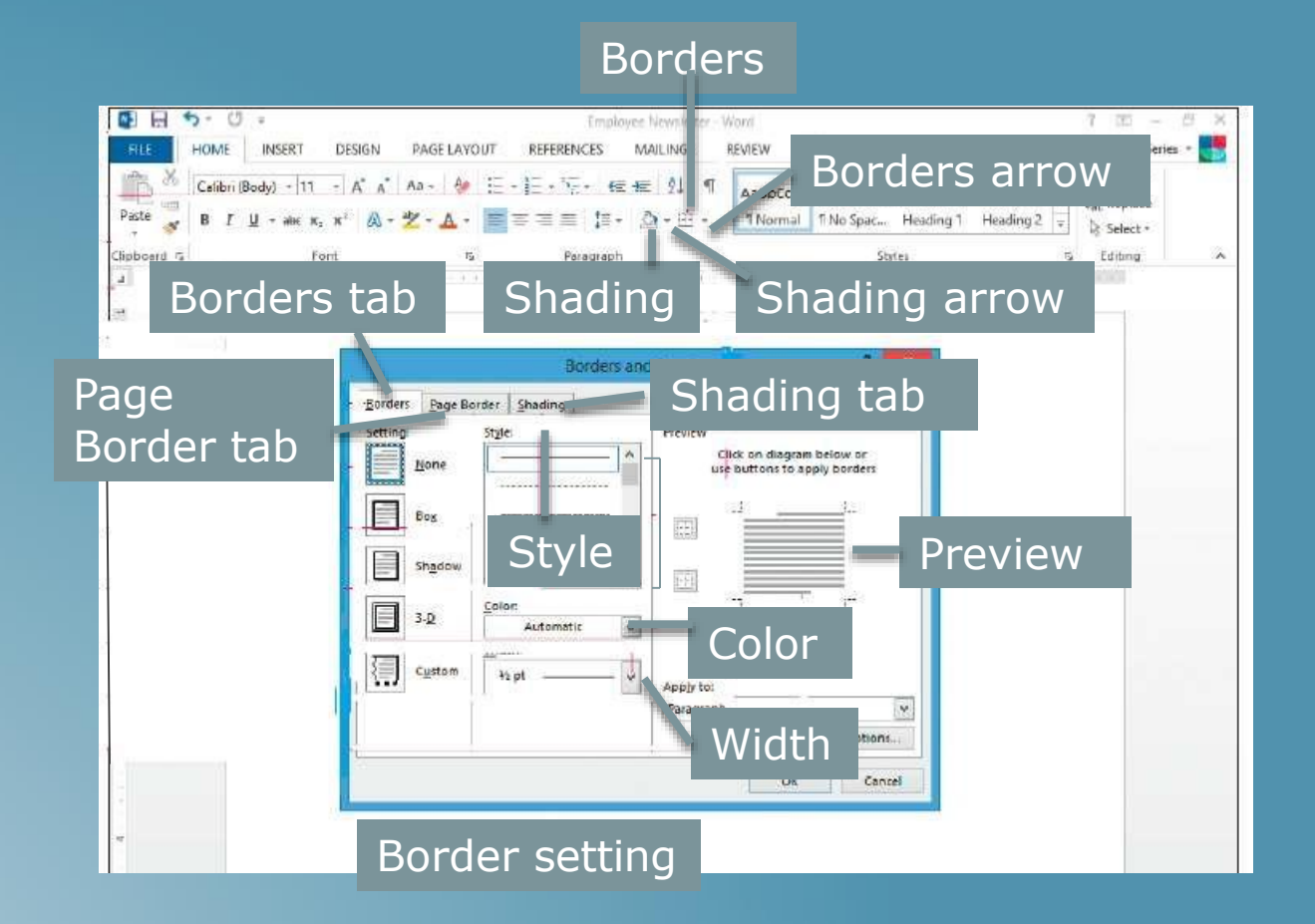

24

### CREATING LISTS

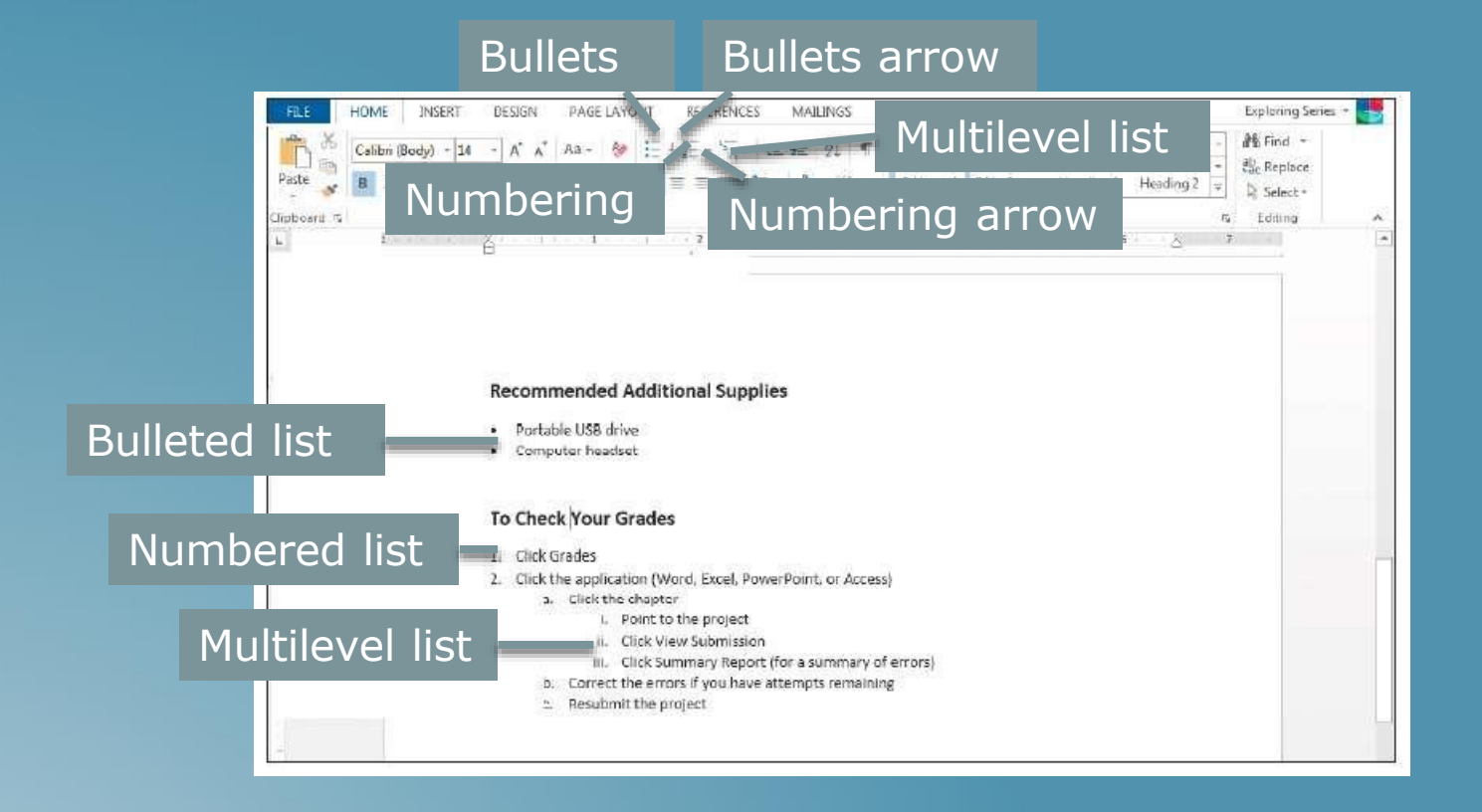

### SELECTING A DOCUMENT THEME

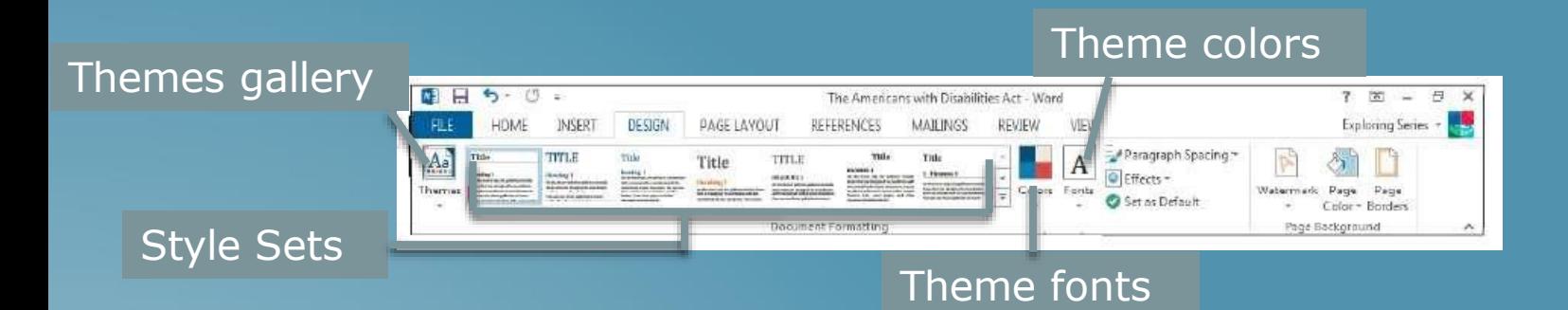

### APPLYING STYLES

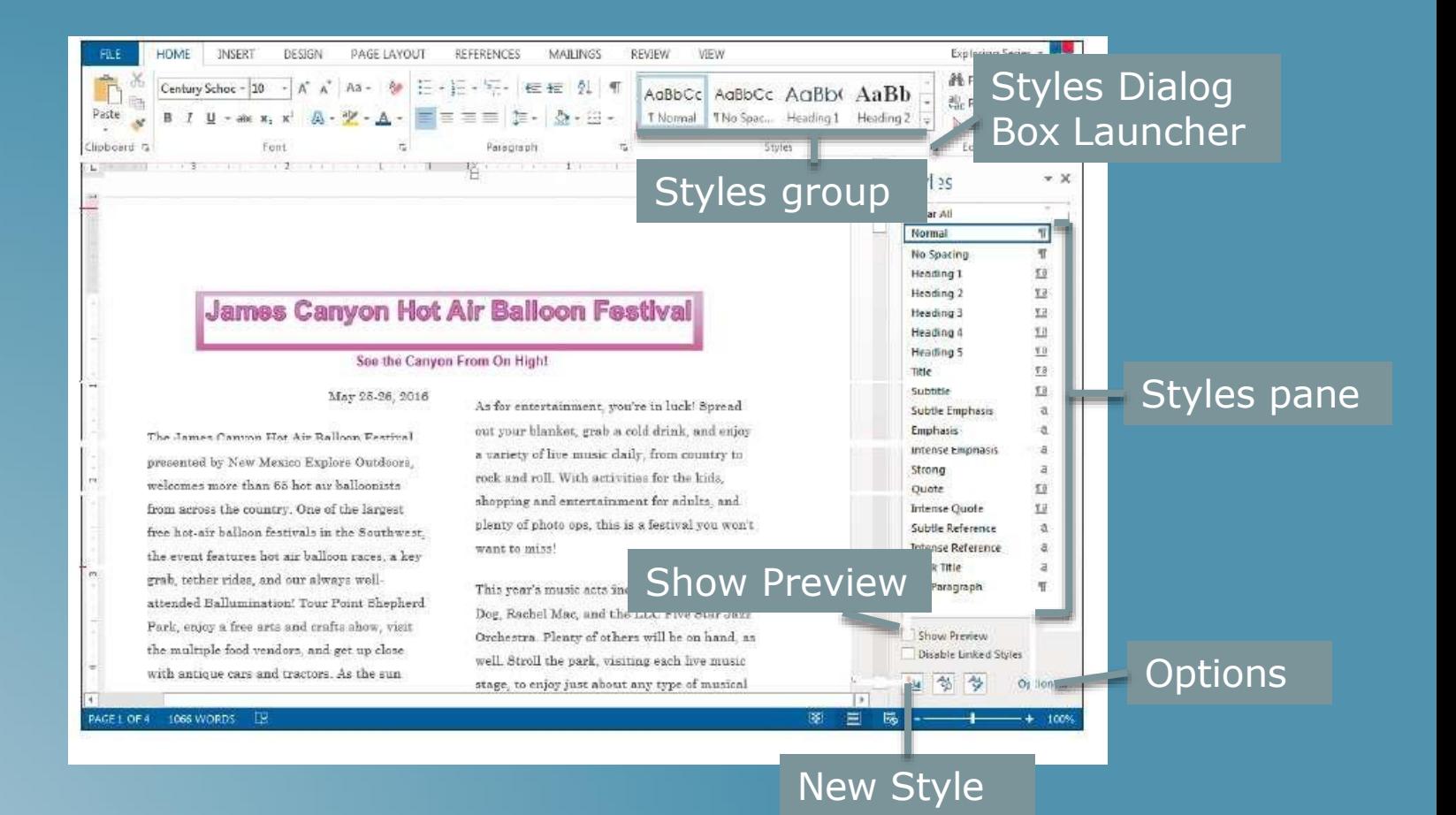

### INSERTING PICTURES

### Click Online Pictures to choose from online resources

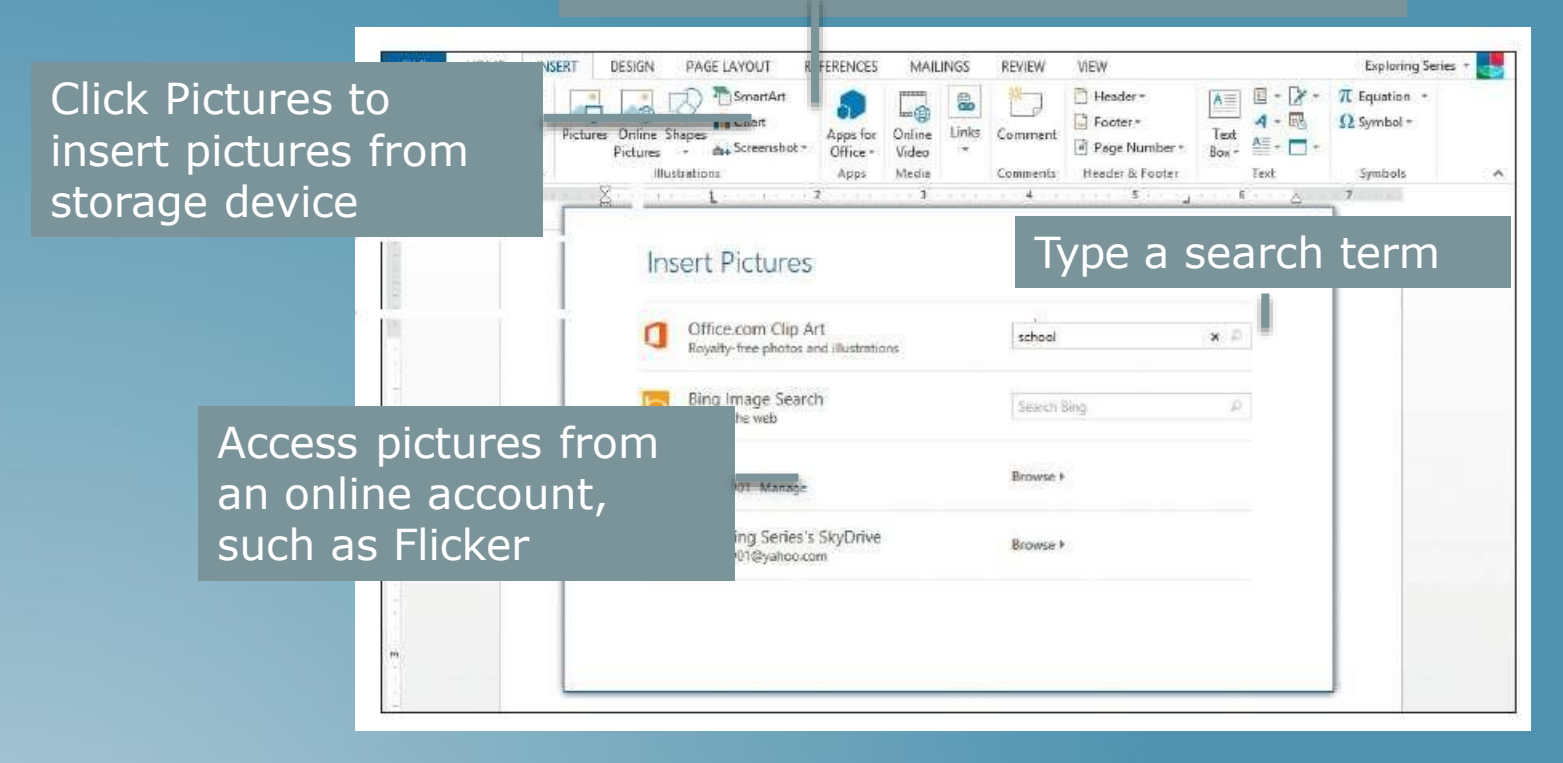

### FORMATTING PICTURES

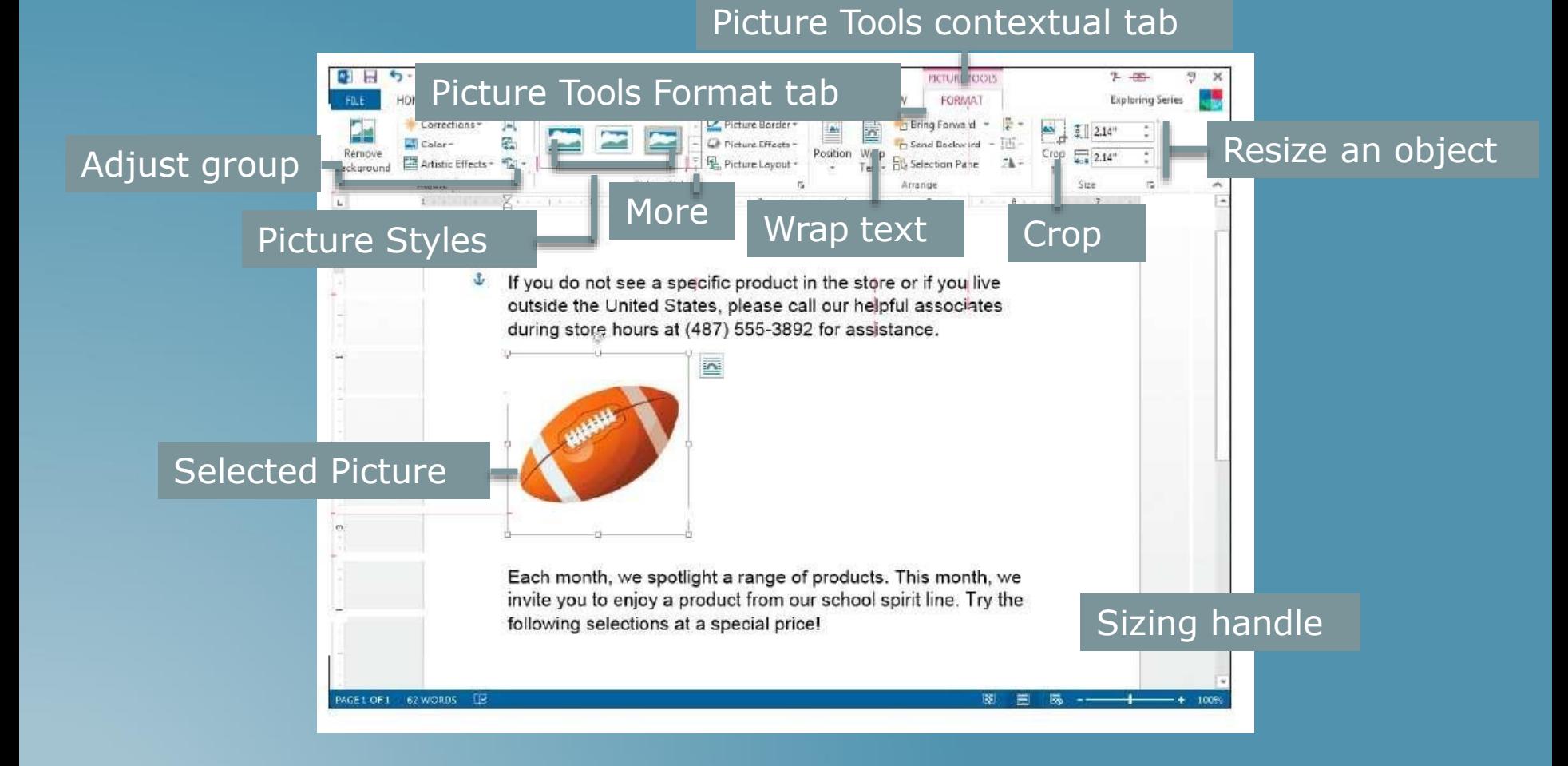

### LAYOUT OPTIONS

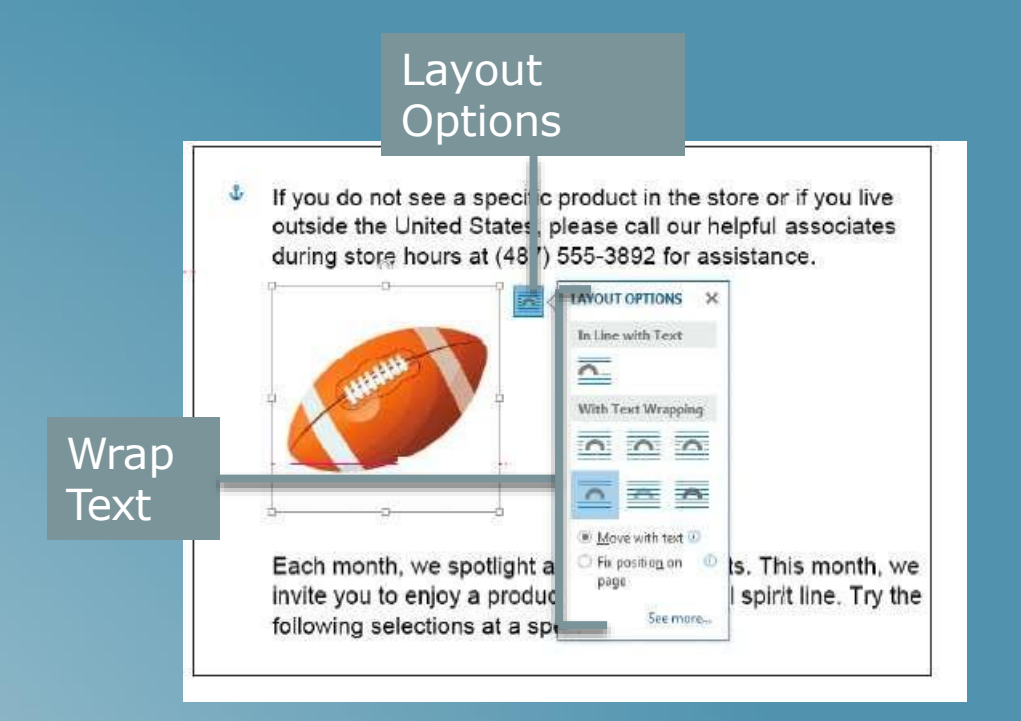

# TEXT WRAPPING STYLES

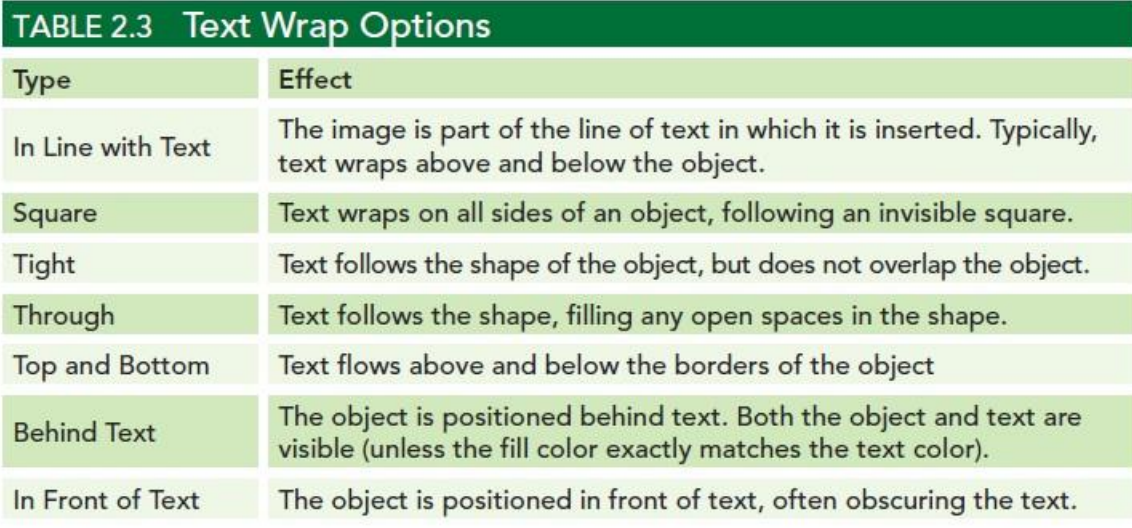

### ALIGNMENT GUIDES

### Alignment guide

J. Bring the game experience to your own home by purchasing football gear at the Corner Off-Campus

Choose from our wide selection of jerseys, and all sorts of items that show your team spirit. The first football game is Saturday, at Riley Stadium, Come on out

Bookstore! hoodies. will let you home September 8. and cheer the

team along as they compete for the state finals! If you do not see a specific product in the store or if you live outside the United States, please call our helpful associates during store hours at (487) 555-3892 for assistance.

# INSERTING TEXT BOXES

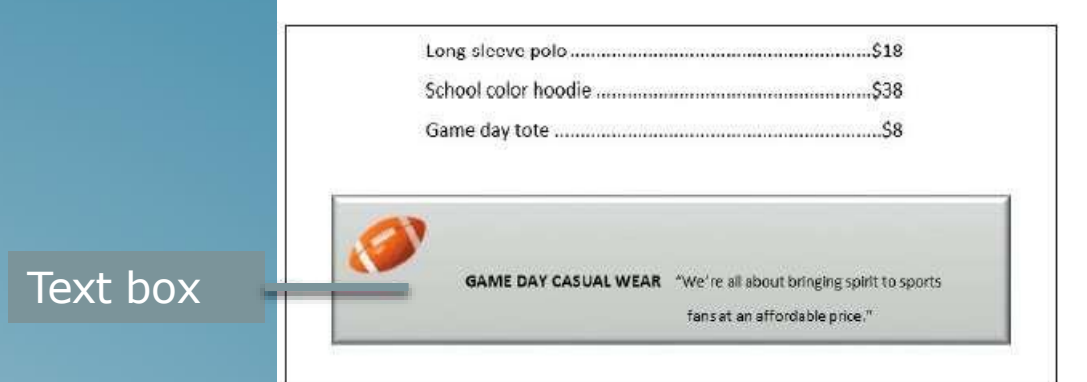

### INSERTING TEXT BOXES (CONT.)

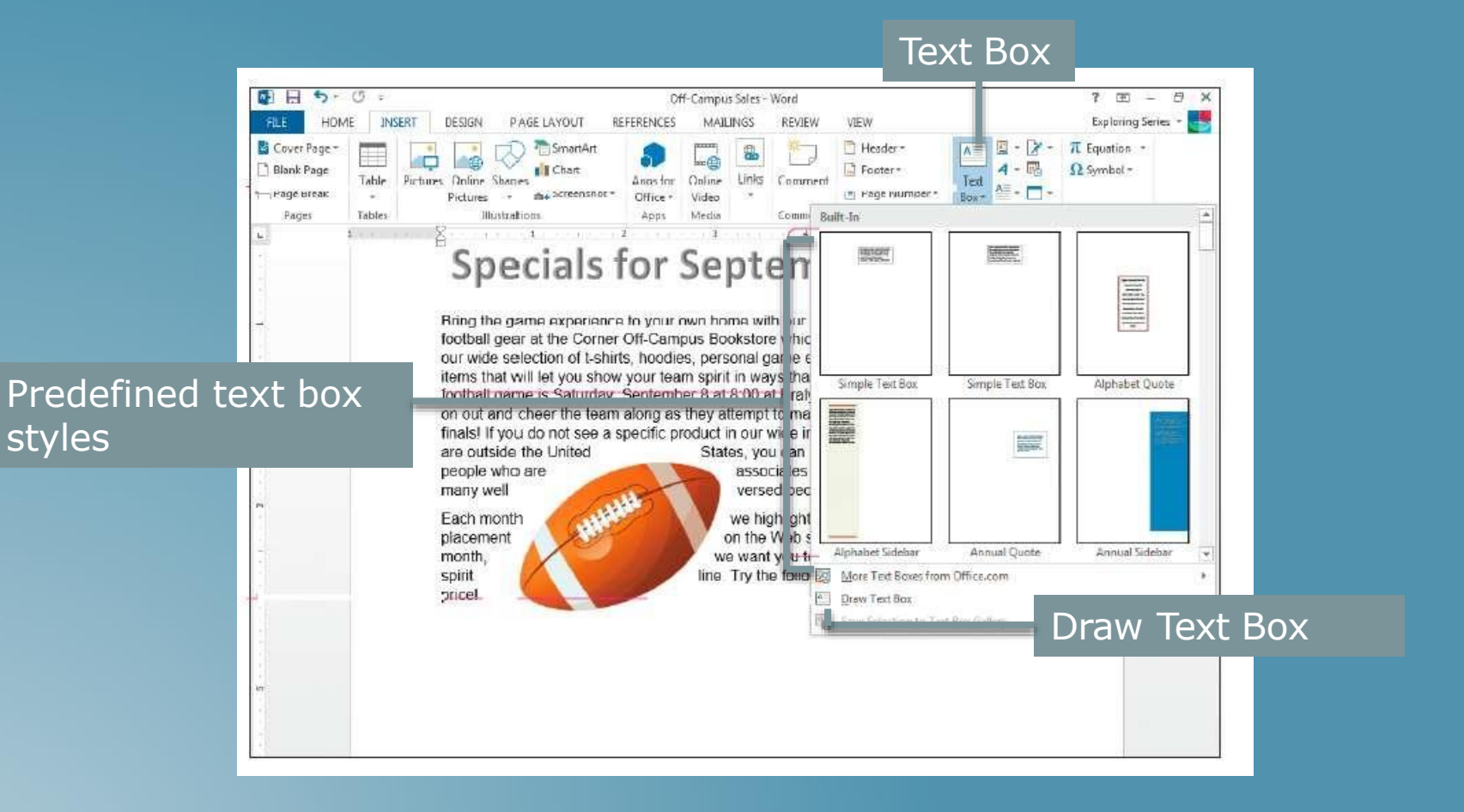

### STYLING A TEXT BOX

### Shape styles, fills, outlines, and effects

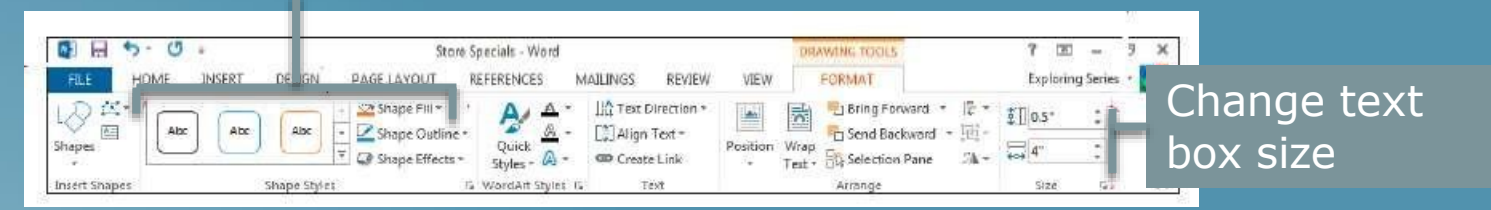

### INSERTING WORD ART

WordArt

# Off-Campus School Spirit Sale

We welcome the opportunity to serve you, especially during the football season at the university. Our store is filled with special sales this time of year.

### CREATING A MAIL MERGE

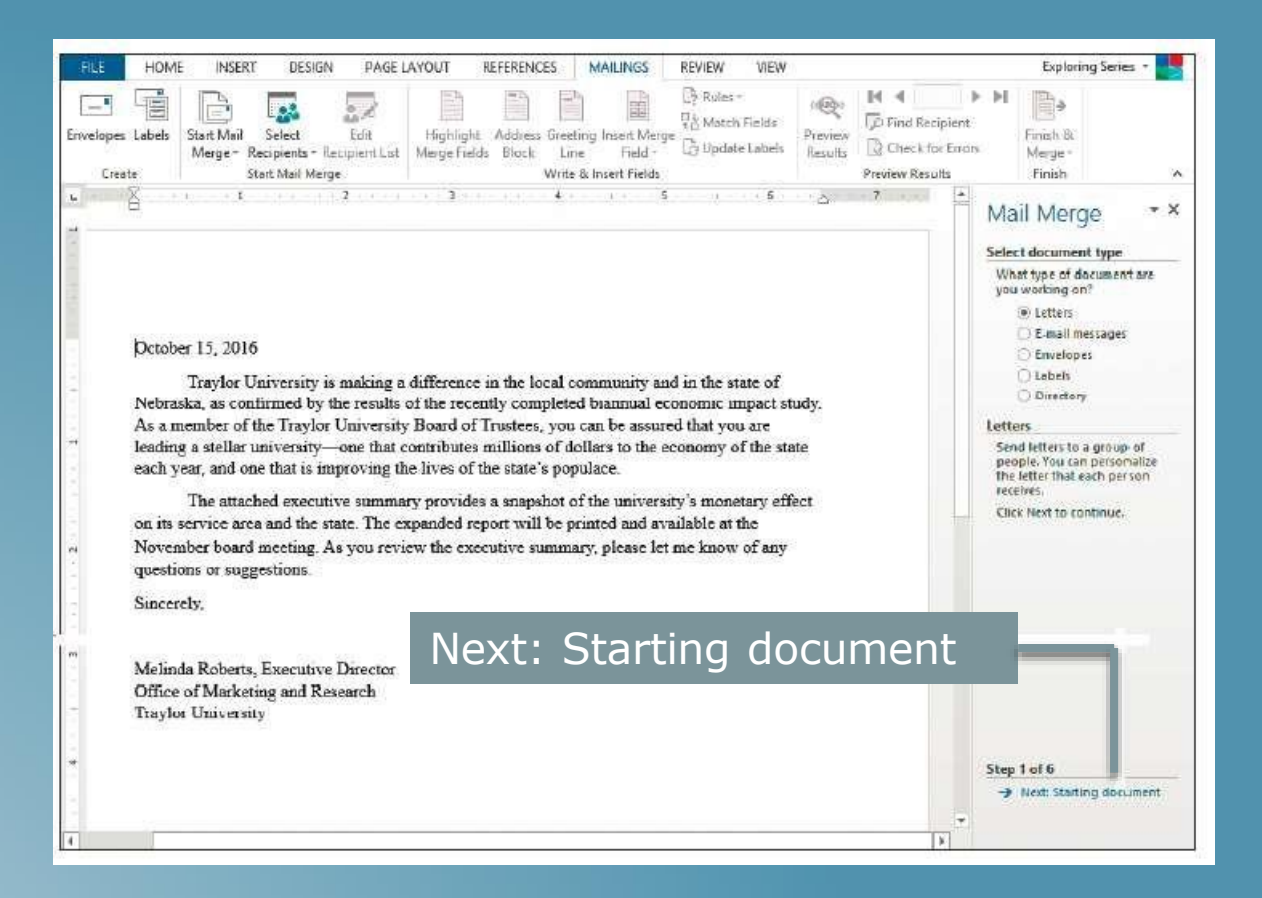

# OBTAINING A DATA SOURCE

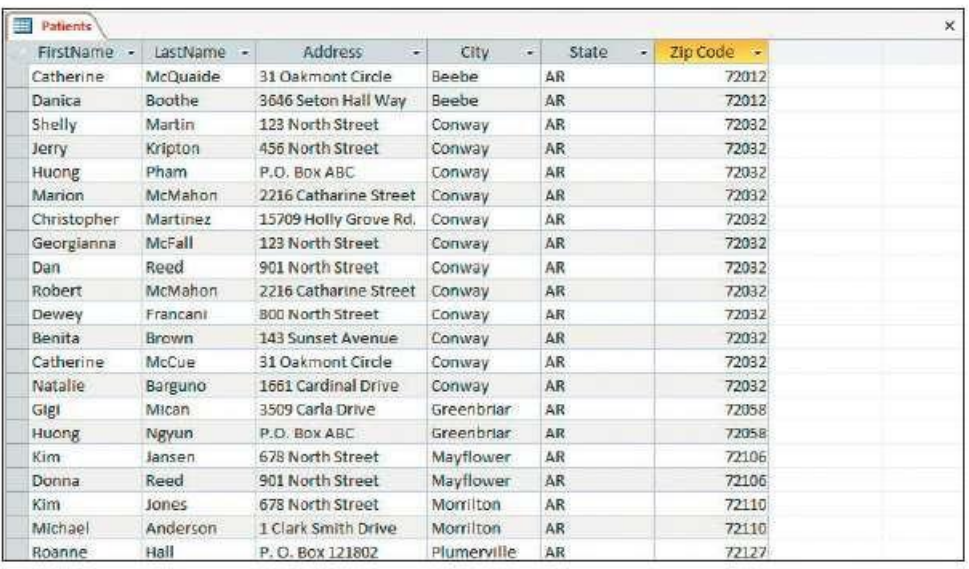

# OBTAINING A DATA SOURCE (CONT.)

### Records

![](_page_38_Picture_23.jpeg)

### OBTAINING A DATA SOURCE (CONT.)

![](_page_39_Picture_1.jpeg)

### SORT AND FILTER RECORDS IN A DATA SOURCE

![](_page_40_Figure_1.jpeg)

### COMPLETING A MAIL MERGE

Merge field

and placed

document

selected

in main

![](_page_41_Picture_1.jpeg)

![](_page_42_Picture_0.jpeg)

### To turn on Track Changes:

1. From the Review tab, click the Track Changes command.

![](_page_42_Picture_3.jpeg)

2. Track Changes will be turned on. Now, any changes you make to the document will appear as colored markups.

![](_page_42_Picture_5.jpeg)

### REVIEWING CHANGES

### **Reviewing changes**

Tracked changes are really just suggested changes. To become permanent, they must be accepted. On the other hand, the original author may disagree with some of the tracked changes and choose to reject them.

### To accept or reject changes:

1. Select the change you want to accept or reject.

Thank you for taking the time to meet with me last Thursday about the Sales Associate position. I enjoyed meeting with you and touring the facility. I was very impressed with the layout of the showroom and with the competence of the staff at your company Quality Furnishings. I would love the chance to work in such a productive and very supportive atmosphere.

2. From the Review tab, click the Accept or Reject command.

![](_page_43_Picture_7.jpeg)

3. The markup will disappear, and Word will automatically jump to the next change. You can continue accepting or rejecting each change until you have reviewed them all.

Thank you for taking the time to meet with me last Thursday about the Sales Associate position. I enjoyed meeting with you and touring the facility. I was very impressed with the layout of the showroom and with the competence of the staff at your company Quality Furnishings. I would love the chance to work in such a productive and very supportive atmosphere.

4. When you're finished, click the Track Changes command to turn off Track Changes.

![](_page_43_Picture_11.jpeg)

### ACCEPT ALL CHANGES

![](_page_44_Picture_1.jpeg)

To accept all changes at once, click the Accept drop-down arrow, then select Accept All. If you no longer wish to track your changes, you can select Accept All and Stop Tracking.

![](_page_44_Picture_18.jpeg)

### TRACK CHANGES VIEWING OPTIONS

### **Track Changes viewing options**

If you have a lot of tracked changes, they may become distracting if you're trying to read through the document. Fortunately, Word provides a few different ways to customize how tracked changes appear, including the option to hide tracked changes.

### To hide tracked changes:

1. From the Review tab, click the Display for Review command. The Display for Review command is located to the right of the Track Changes command.

![](_page_45_Picture_5.jpeg)

- 2. In the drop-down menu, there are four options:
	- o Simple Markup: This shows the final version without inline markups. Red markers will appear in the left margin to indicate where a change has been made.
	- o All Markup: This shows the final version with inline markups.
	- o No Markup: This shows the final version and hides all markups.
	- o Original: This shows the original version and hides all markups.
- 3. Select the desired option from the drop-down menu. In our example, we'll select No Markup to preview the final version of the document before accepting the changes.

![](_page_45_Figure_12.jpeg)

### SHOW REVISIONS IN A BALLOON

### To show revisions in balloons:

By default, most revisions appear inline, meaning the text itself is marked. You can also choose to show the revisions in **balloons**, which moves most revisions to the right margin. Removing inline markups can make the document easier to read, and balloons also give you more detailed information about some markups.

1. From the Review tab, click Show Markup → Balloons → Show Revisions in Balloons.

![](_page_46_Picture_4.jpeg)

2. Most revisions will appear in the right margin, although any added text will still appear inline.

![](_page_46_Picture_78.jpeg)

### TABLE OF CONTENTS

# Step 1:

Identify the texts in your document that you intend to highlight as headings 1. and then apply appropriate heading styles from the Styles gallery.

For example, to apply first level heading, select the text in your document and then click style Heading 1 from the Styles gallery. See below:

![](_page_47_Picture_4.jpeg)

### TABLE OF CONTENTS

Once you are done applying heading styles to all the heading levels in your document, place the mouse cursor where you want to generate the table of content

Click the Reference tab from the Ribbon and then under group Table of Contents, click the icon Table of Contents. From the bottom of the drop-down list, click Insert Table of Contents. See below image:

![](_page_48_Picture_55.jpeg)

On clicking Insert Table of Contents, the dialog box Table of Contents appears. Now, do the following in the dialog box:

- 1. Select a Tab Leader type from the drop-down list.
- 2. Select a format for the table of content from the drop-down list Formats.
- 3. Select the number of heading levels to be included in the table of contents from the Show Levels spin box.
- 4. Click the Options button from the right bottom corner to include/exclude heading styles to build a customized table of content.

See below image:

![](_page_48_Picture_56.jpeg)

Click OK. Table of Content is generated in the cursor position.

### Mark citations

1. Select the first citation in your document.

For example, select "Forrester v. Craddock, 51 Wn. 2d 315 (1957)."

2. Press ALT+SHIFT+I.

NOTE You can also click the References tab and then click Mark Citation in the Table of Authorities group.

![](_page_49_Picture_6.jpeg)

3. In the Selected text box, edit the long citation as you want it to appear in the table of authorities.

NOTE If you want to format the text, right-click the text in the Selected text box, and click Font. Select the formatting options that you want to use.

- 4. In the Category box, click the category that applies to the citation.
- 5. In the Short citation box, edit the text so that it matches the short citation that you want Word to search for in the document.

For example, enter "Forrester v. Craddock."

- 6. To mark a single citation, click Mark. To mark all long and short citations that match those displayed in the Mark Citation dialog box, click Mark All.
- 7. To find the next citation in the document, click Next Citation.

### **NOTES**

- . Word inserts each marked citation as a TA (Table of Authorities Entry) field in hidden text format. If you don't see the TA field, click Show/Hide  $\P$   $\P$  in the Paragraph group on the Home tab.
- If you later add more citations to a document, you can mark the additional citations by selecting the original citation, pressing ALT+SHIFT+I, and clicking Mark All.

### Create the table of authorities

- 1. Click where you want to insert the table of authorities.
- 2. To make sure that the document is paginated correctly, you need to hide field codes and hidden text. If the TA (Table of Authorities Entry) fields are visible, click Show/Hide  $\P\P$  in the Paragraph group on the Home tab.
- 3. On the References tab, in the Table of Authorities group, click Insert Table of Authorities.

![](_page_50_Picture_5.jpeg)

- 4. In the Category box, click the category that you want to include in your table of authorities. To include all categories, click AII.
- 5. Do one of the following:
	- To use one of the available designs, click a design in the Formats box.
	- To use a custom table of authorities layout, choose the options that you want.

TIP To use additional options for customizing a table of authorities, you can use fields. For example, you can build the table of authorities for only part of the document.

6. Select any other table of authorities options that you want.

### **NOTES**

- If you add, delete, move, or edit a citation or other text in a document, you should update the table of authorities. For example, if you edit a citation and move it to a different page, you need to make sure that the table of authorities reflects the revised citation and page number. To update the table of authorities, click to the left of it and press F9.
- Don't modify the entries in the finished table of authorities; if you do, your changes will be lost when you update the table of authorities.

# Edit or format a table of authorities entry

To change a table of authorities entry, you need to modify the text in the table of authorities entry field.

- 1. If you don't see the TA fields, click Show/Hide  $\P$   $\P$  in the Paragraph group on the Home tab.
- 2. Find the TA field for the entry that you want to modify.
- 3. To edit or format a table of authorities entry, change the text inside the quotation marks.

{ TA \I "Baldwin v. Alberti, 58 Wn. 2d 243 (1961)" \s "Baldwin v. Alberti" \c 1 \b }

4. To update the table of authorities, click to the left of the table of authorities and press F9.

### Add or change a citation category for a table of authorities

If you don't want to use the existing categories of citations, such as cases or statutes, you can add or change categories of citations.

- 1. Press ALT+SHIFT+I.
- 2. Click Category.
- 3. Do one of the following:
	- " To replace an existing category, click the category that you want to replace.
	- To add a new category, click a number from 8 to 16.
- 4. In the Replace with box, enter the name of the category that you want to add to the Category list.
- 5. Click Replace.
- 6. Click OK, and then click Close.

# Delete an entry from a table of authorities

1. If you don't see the TA fields, click Show/Hide | | | in the Paragraph group on the Home tab.

2. Select the entire table of authorities entry field, including the braces (), and then press DELETE.

3. To update the table of authorities, click to the left of the table of authorities, and press F9.

# EDIT PDF CONTENT IN WORD 2013

![](_page_54_Picture_1.jpeg)

*With Word 2013, you can convert a PDF into a Word document and edit the content.*

- *To convert a PDF, you open it like you would any other document.*
- *Click File > Open.*
- *Choose the location of the PDF and click Browse.*
- *Find the PDF and click Open.*

*The converted document might not have a perfect page-to-page correspondence with the original. For example, lines and pages may break* at different locations.

### SAVE A PDF FILE

![](_page_55_Picture_124.jpeg)

- *After editing the file, you can save the file as a Word document or as a PDF file. When you save the file, Word will default to its format (.docx).*
- *Click the File tab and choose Save As.*
- *Choose a location for the new file.*
- *When Word displays the Save As dialog, you'll notice that it has default to its format.*
- From the Save As Type drop-down, *choose PDF.*

# QUESTIONS

![](_page_56_Picture_1.jpeg)

57